## **Zoom Guidance for Black Point Meetings**

The ability to virtually participate (or at least observe) BOG meetings has been generally well received, even with a few unfortunate bumps along the way. With all technology, there's often a learning curve and the inevitable "it worked last time" frustration.

Please use this guide to help you connect over Zoom.

- 1. In order to minimize the risk of "zoom bombs", the guidance from Zoom is that all users must "authenticate". All this means is that you need to have your own Zoom account. Zoom accounts are free as an end user. There's absolutely no cost to you. You may already have an account through work or school or some other mechanism. Just make sure you are logged in with Zoom to get to the meeting.
- 2. If you don't have a Zoom account yet, go to <u>www.zoom.com</u> and in the upper right corner of the screen, click Sign Up Free. That will walk you through the process of setting up the account. If you have an account, click on Sign In. If you forgot if you have an account, create a new one it's FREE!

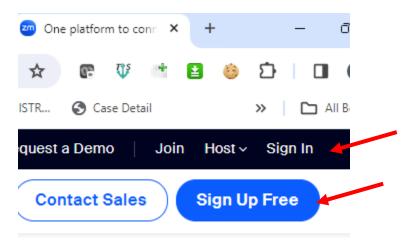

3. Once you have signed in, go to the announcement about the BOG meeting which contains the Zoom link.

For the April 25, 2024 meeting this is the link:

https://us02web.zoom.us/j/89291255154?pwd=clVCODErNnpBdnFXNml5S1EwbVVTdz09

or, on the Zoom website you can click to Join and use the meeting ID and passcode to join

Meeting ID: 892 9125 5154 Passcode: 549145

- 4. When you click on the meeting link, you are likely to get this window. This is the Zoom app. If you haven't used Zoom in awhile, it will probably make you update so just be patient.
- 5. Click on Open Zoom Meetings.

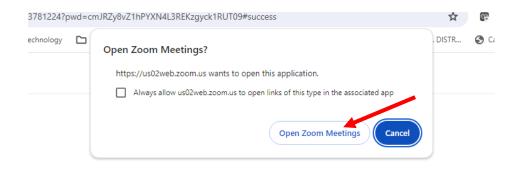

Click **Open Zoom Meetings** on the dialog shown by your browser

If you don't see a dialog, click Launch Meeting below

By joining a meeting, you agree to our Terms of Service and Privacy Statement

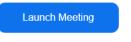

6. If you didn't sign in previously, you will get this alert, prompting you to sign in. Click Sign in to Join

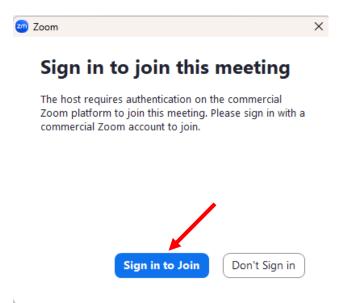

7. You will be prompted to enter your email and password (aka, your Zoom account).

| ZOOM ~<br>us05web.zoom.us |         |
|---------------------------|---------|
| Enter your email          |         |
| Enter your password       | Forgot? |
| Sign In                   |         |
| 🗸 Keep me signed in       |         |

8. You may be prompted with some "Two Factor Authentication". The code will be sent to your email (or possibly a text message to your phone – it depends on how you set up your account).

| One-Time Passcode                                                                                                    |  |  |  |  |  |
|----------------------------------------------------------------------------------------------------|--|--|--|--|--|
| To sign in to your Zoom account, check your email<br>(bpbog.chapin@gmail.com) and enter the verification code below. |  |  |  |  |  |
|                                                                                                    |  |  |  |  |  |
| Verify                                                                                                    |  |  |  |  |  |
| Can't find the email? Resend in 52s                                                                                  |  |  |  |  |  |

9. And then you should get connected. It may take a few minutes to be let into the waiting room so please be patient.

## Zoom Guidance for Black Point Meetings

| AutoSave OF C | Com<br>av < > () Q Search Ctrl+F                                                                     | Home Mail | Calendar | Team Chat | &<br>Phone<br>ge Meeting | ⊡1<br>Meetings<br>500 Monthly | ••••<br>More<br>add-on plan whe          | -<br>A<br>n you purcha    | ase by        | ×<br>C |
|---------------|----------------------------------------------------------------------------------------------------|-----------|----------|-----------|--------------------------|-------------------------------|------------------------------------------|---------------------------|---------------|--------|
| CLC           | Test Authentication<br>Host has joined. We've let them know you're he<br>Test Speaker and Microphone |           |          | PM        | °                        |                               | 3:10<br>Sunday, Ja<br>d to events, crea  | anuary 21<br>te booking l | G<br>inks, an |        |
| ZQ<br>Ten Ca  | Prove Mesting Rooms Event Contect                                                                    | m         | a a c    | llendar   |                          | Today<br>Host: Col            | Ileen Chapin ><br>No meeting<br>Enjoy yc | s scheduled<br>bur day!   |               |        |

10. Go ahead and Join with Computer Audio

|           | Phone Call                   | Computer Audio |  |
|-----------|------------------------------|----------------|--|
|           |                              |                |  |
|           |                              |                |  |
|           | Join with Co                 | omputer Audio  |  |
|           | Test Speaker                 | and Microphone |  |
|           |                              |                |  |
|           |                              |                |  |
| Automativ | ally join audio by computer: | when joining   |  |

11. And then you should be in!

| a Zoom Meeting<br>⊘      |           | - 0 ×<br>⊞ View |
|--------------------------|-----------|-----------------|
|                          |           |                 |
|                          |           |                 |
|                          |           |                 |
| Black Point Bea          |           | CLC             |
| 🖋 Black Point Beach Club | ∦ cic     |                 |
|                          |           |                 |
| 🎽 n 🌠 n 🚉 2 n 🗭 n 🖬 🔮 🔶  | : • • • • | Leave           |

12. While this isn't a requirement it is extremely useful to understand who is connected. If you're in the room, we probably know who you are so identifying yourself on the Zoom screen is the next best thing.

Simply move your mouse to the upper corner of your name (maybe it's iPad user or something similarly generic). Click the three dots ... and select Rename. Then please provide your name so we know you have arrived.

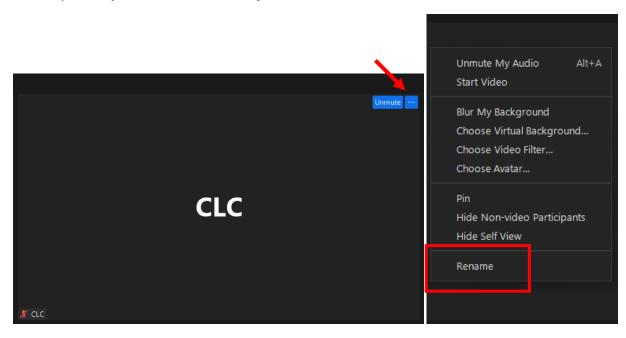